### **การรับ – ส่งหนังสือในระบบ e-document**

- **1. การรับหนังสือในระบบ e-document**
	- **แบ่งเป็น 2 ช่วงเวลา**
	- **- เวลา 10.30 น.**
	- **- เวลา 14.30**

**2. การส่งหนังสือในระบบ e-document**

 **แบ่งเป็น 2 ช่วงเวลา**

- **- เวลา 09.45 น.**
- **- เวลา 13.45 น.**

# **1. ขั้นตอนการรับหนังสือจากระบบ e-document**

### **2. เข้าระบบ CMU e-Document เลือก"LOG IN" และ กรอกรหัสเข้าระบบ**

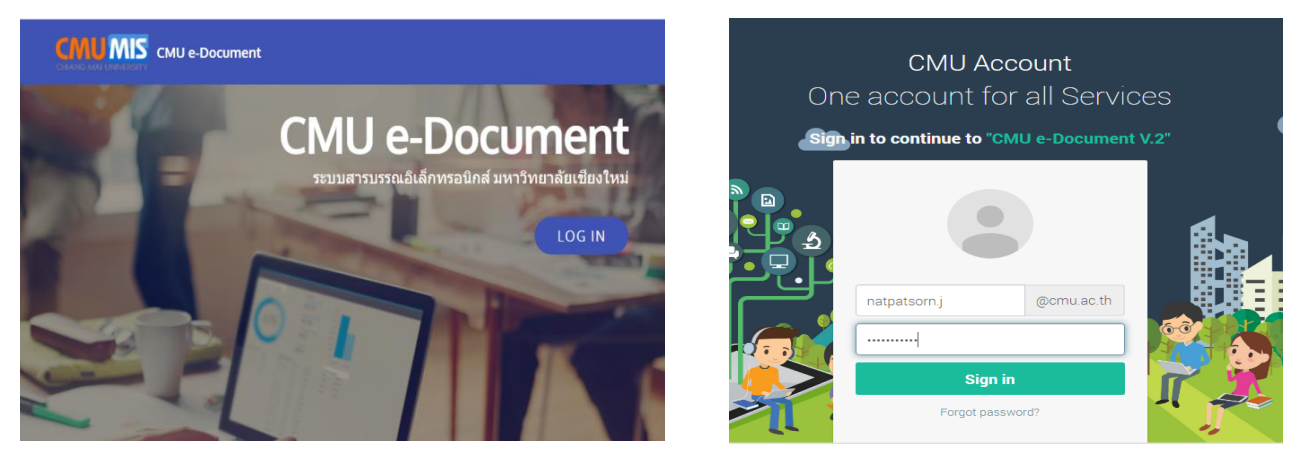

## **3. ปรากฏหน้าต่าง "รายการเอกสารเข้า" รับเรื่องเข้าโดยเอาเม้าส์ไปคลิกตรงชื่อเรื่อง**

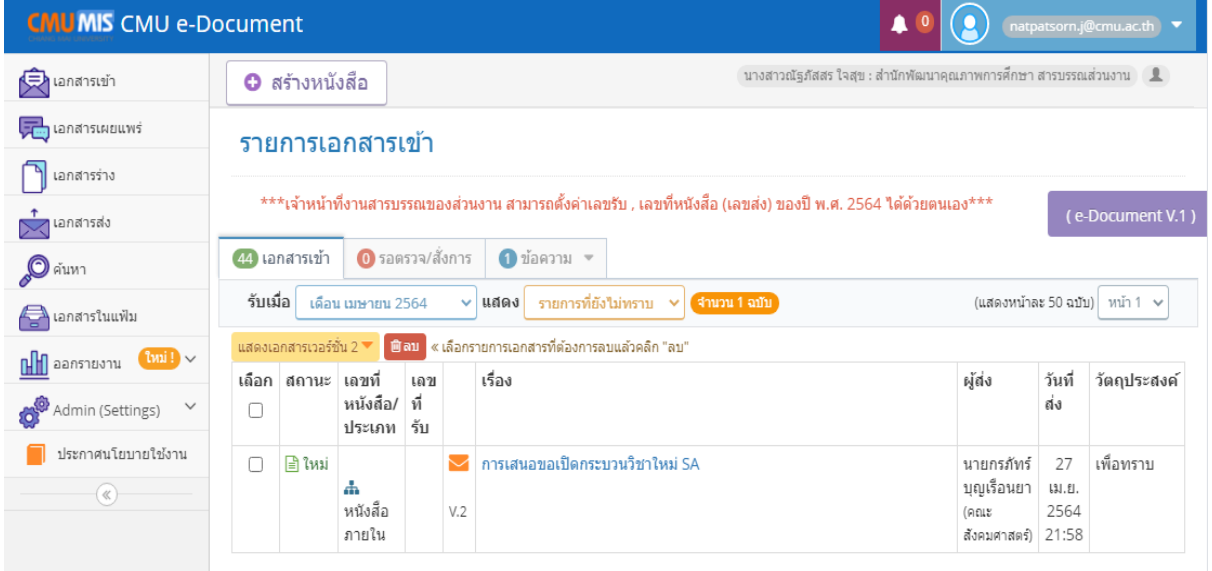

**4. จะปรากฏหน้าต่างรายละเอียดของหนังสือฉบับนั้น จากนั้นไปคลิกที่ "ออก** ี <mark>เลขรับ"</mark> ตรงปุ่มสีเขียว (แต่ถ้าเรื่องที่เข้ามาไม่เกี่ยวกับสำนักฯ สามารถคลิก **ปุ่ม "ตีกลับ" ได้ เรื่องก็จะส่งกลับคืนไปที่หน่วยงานเจ้าของเรื่อง)**

รายละเอียด » การเสนอขอเปิดกระบวนวิชาใหม่ SA

์ V.2 ิรหัสอ้างอิงจากระบบ : 844FB3-A59-998 | ประเภทหนังสือ : หนังสือภายใน | ชั้นความเร็ว : ปกติ

ส่วนราชการเจ้าของหนังสือ คณะสังคมศาสตร์ งาน ้บริการการศึกษาและพัฒนาคณภาพนักศึกษา โทร. 43520

เลขที่หนังสือ วันที่ออกหนังสือ 27 เม.ย. 2564 ์ ชื่อเรื่อง การเสนอขอเปิดกระบวนวิชาใหม่ SA

เรียน ผู้อำนวยการสำนักพัฒนาคุณภาพการศึกษา

#### ข้อความ

ตามที่ สำนักพัฒนาคุณภาพการศึกษา แจ้งมติที่

ประชุมคณะกรรมการบริหารและประสานงานวิชาการ

ในคราวประชุมครั้งที่ 3/2564 เมื่อวันที่ 23 เมษายน

2564 โดยมีมติเห็นชอบการขอเปิดสอนการขอเปิด

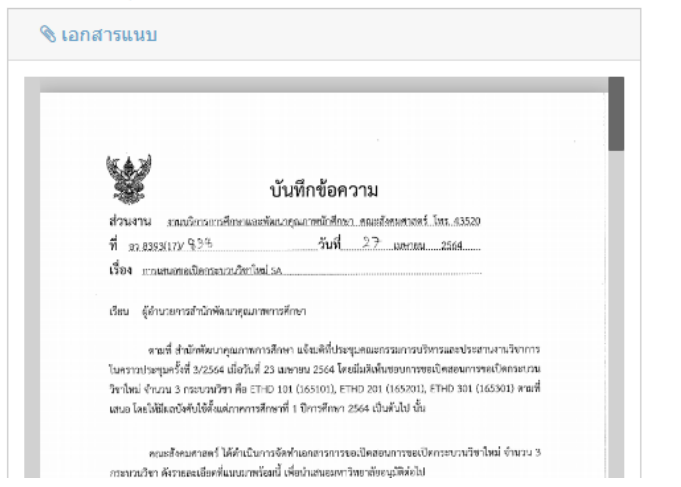

#### **ออกเลขรับ**

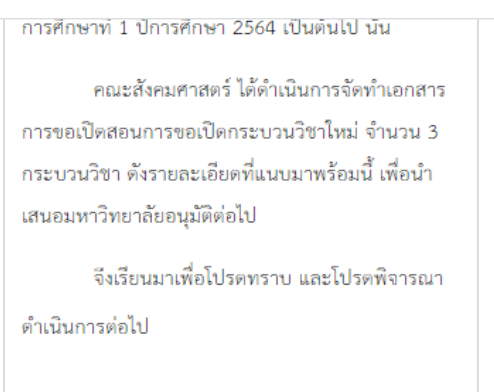

#### หมายเหตุท้ายเอกสาร (ถ้ามี)

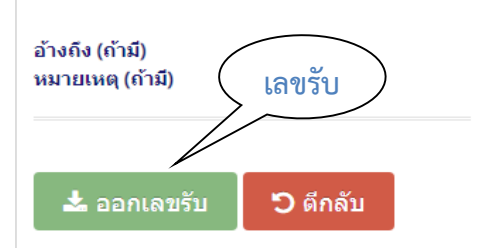

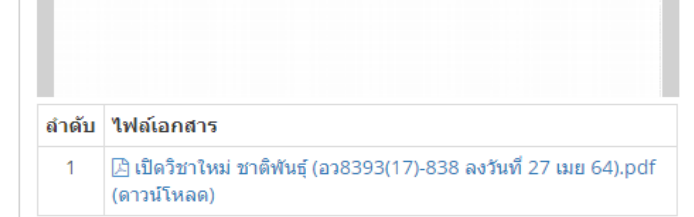

**5. ปรากฏหน้าต่าง "ออกเลขรับ" (ตรวจสอบเลขรับก่อนว่าเคยใช้หรือยัง ถ้าซ้ า กันจะใช้ไม่ได้) จากนั้นคลิก "ยืนยันใช้เลข"**

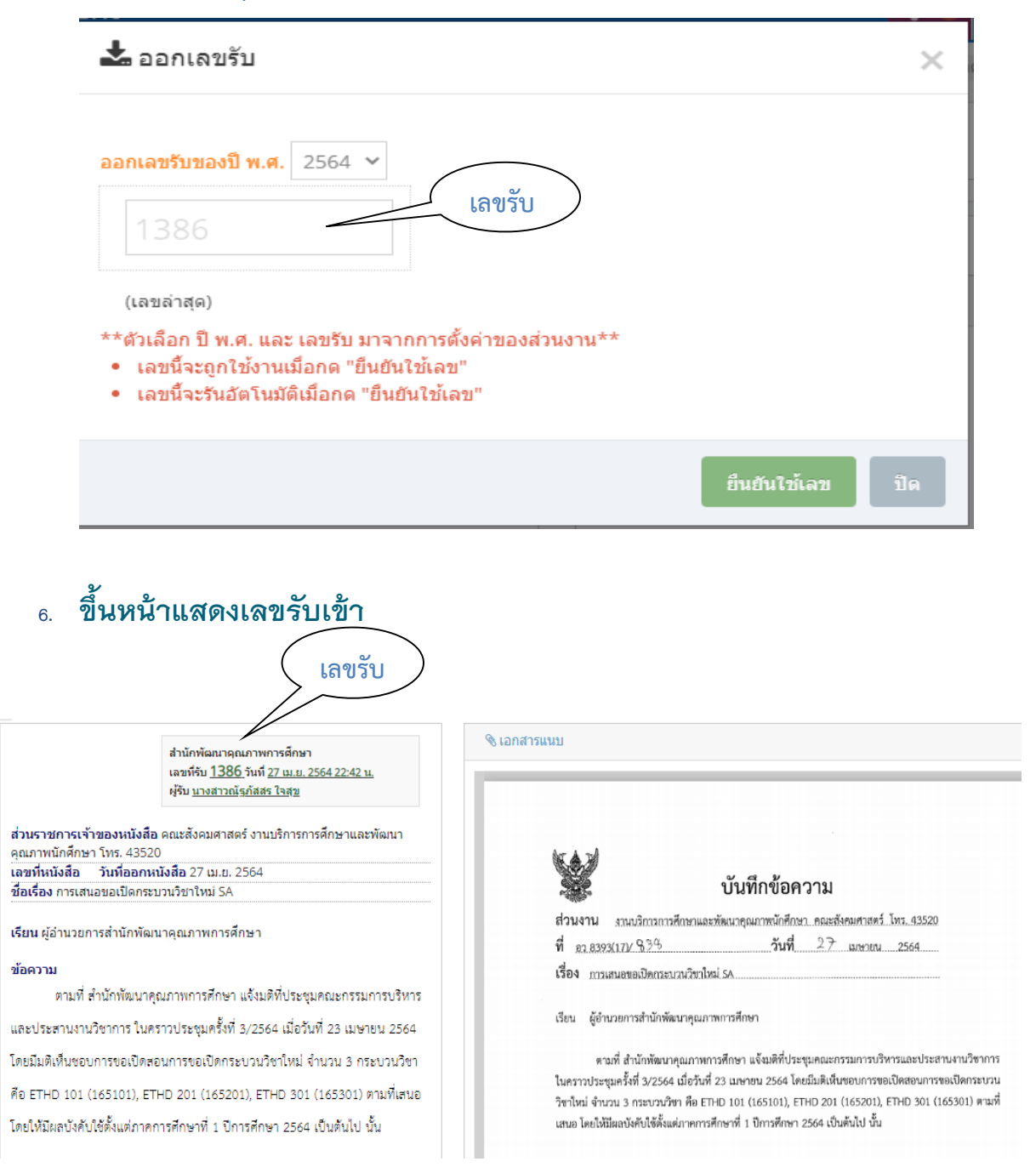

## **คลิกที่ "ทราบและส่งต่อ" จะขึ้นหน้าต่าง "กลุ่มผู้รับ"**

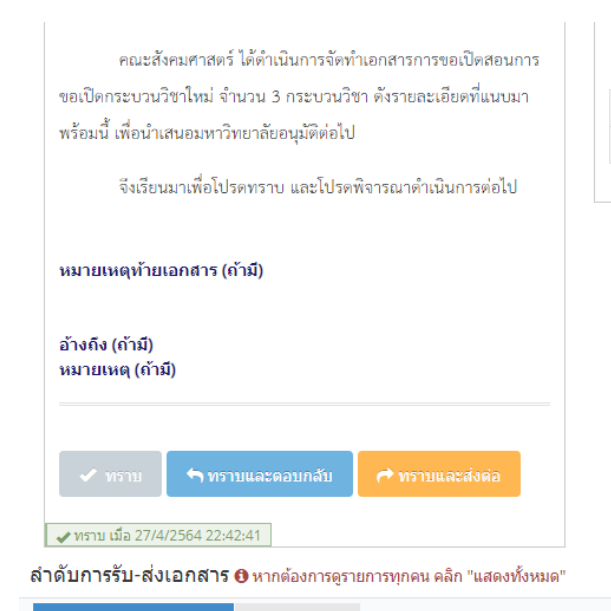

ี่<br>ลำดับ ใฟล*์*เอกสาร

 $\overline{1}$ B เปิดวิชาใหม่ ชาติพันธุ์ (อว8393(17)-838 ลงวันที่ 27 เมย 64).pdf (ดาวน์โหลด)

## **6. จะขึ้นหน้าต่าง "กลุ่มผู้รับ" เลือกกลุ่มผู้รับเสร็จแล้ว เลือก "เพิ่มผู้รับ"**

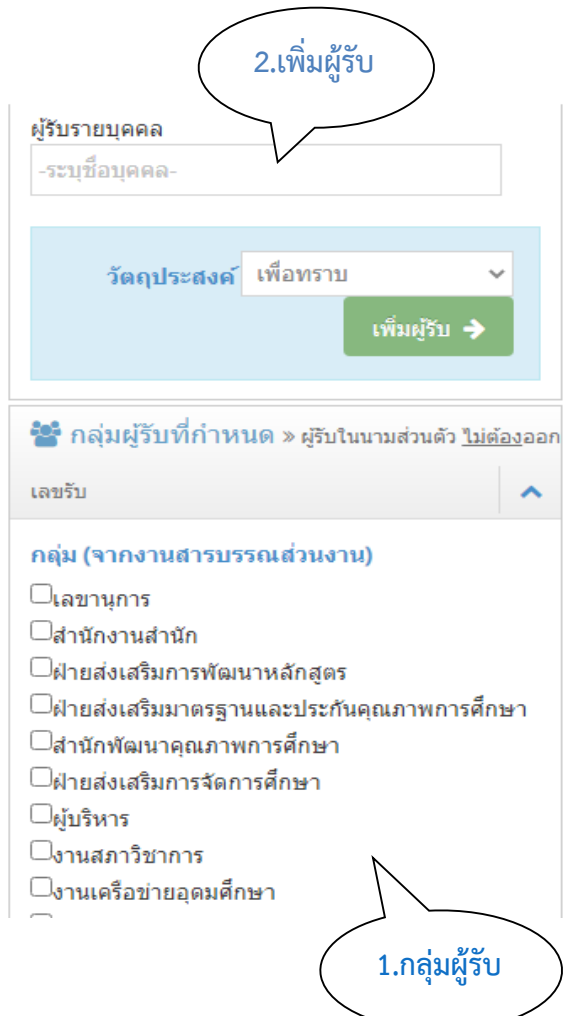

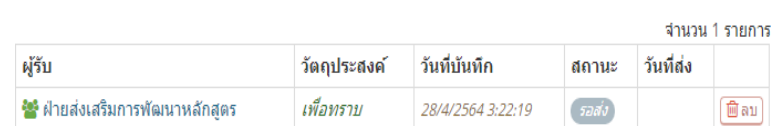

#### จำนวนค้างส่ง 9 รายการ

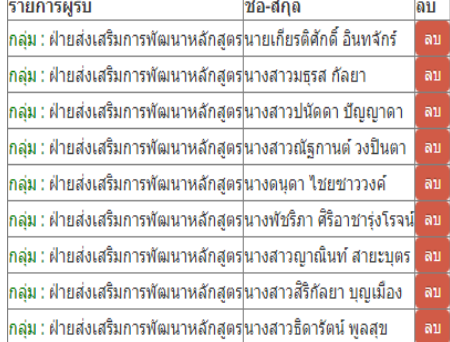

ข้อความ (กรุณาตรวจสอบข้อความ หากข้อความนั้น Copy มาจาก Website , MS Word) » ❸ เรียนรู้เทคนิคการจัดวางข้อความ หาก Copy มาจาก Website, MS Word (คลิก)

## **7. เลือก "ส่งหนังสือ" เสร็จแล้วจะขึ้นหน้า "รายการผู้รับที่เลือก"**

### ้ ใฟล*์*แนบ (ถ้ามี)

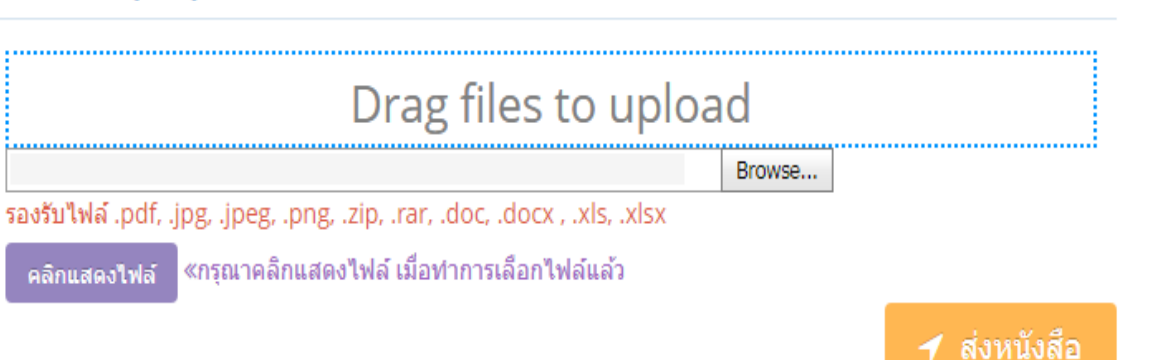

## **8. เสร็จแล้วจะขึ้นหน้า "รายการผู้รับที่เลือก" เสร็จสิ้นการรับ-ส่งหนังสือ 1 ฉบับ ถ้าเรื่องที่ส่งไปมีข้อแก้ไข สามารถดึงหนังสือฉบับนั้นกลับคืนได้ โดยเลือกที่ "ดึงกลับ"**

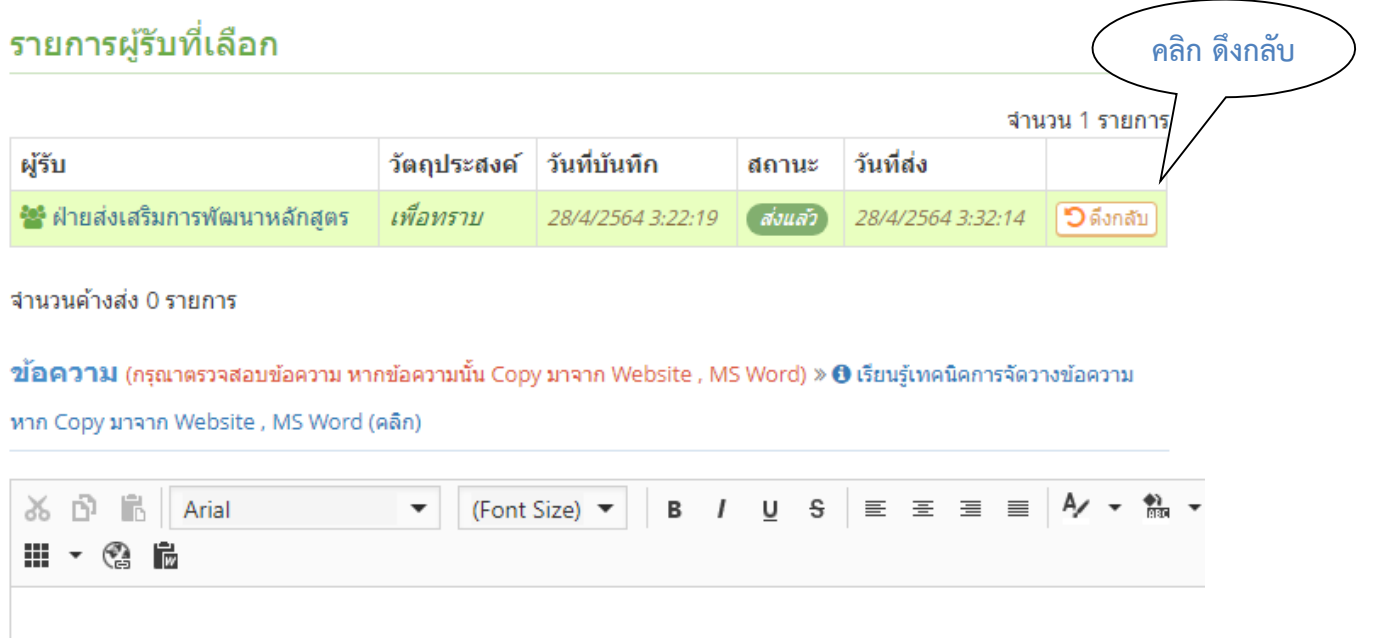

## **ดาวน์โหลดหนังสือและเรื่องแนบ**

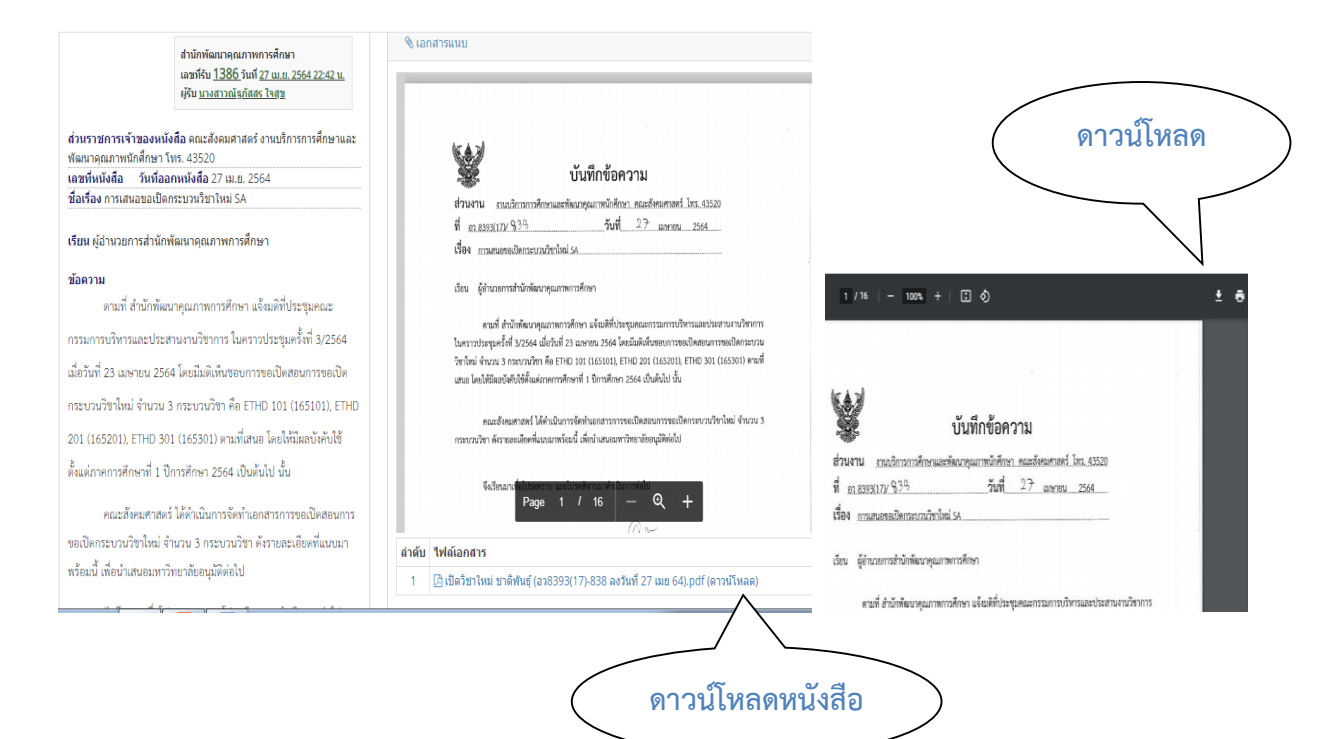

# **2. ขั้นตอนการส่งหนังสือในระบบ e-document**

**1. เลือกหัวข้อ "สร้างหนังสือ**

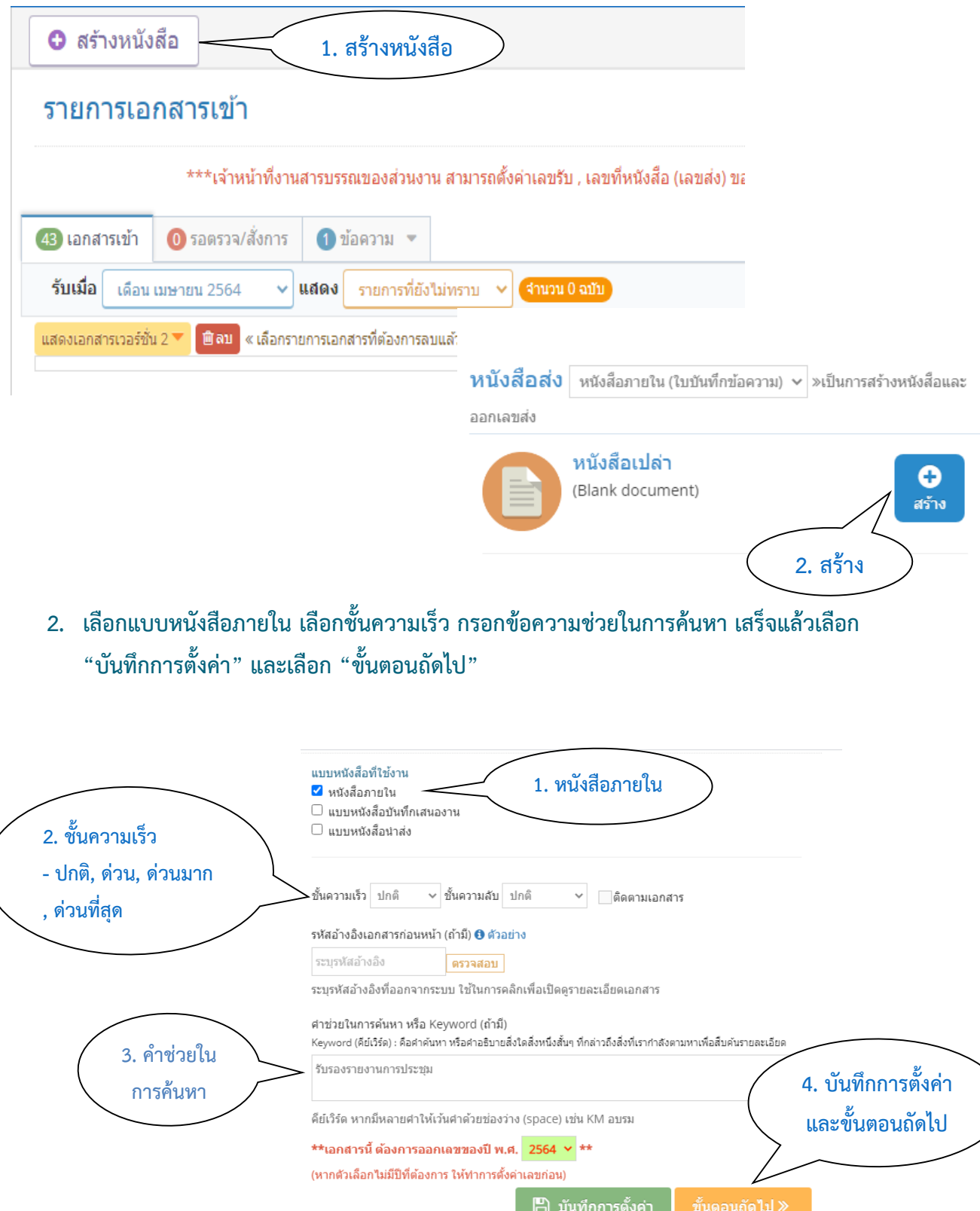

## **3. กรอกข้อมูลในช่อง เอกสารลงวันที่ เรื่อง เรียน ส่วนเนื้อหา และ บันทึกรายละเอียด หนังสือ จะขึ้นหน้าต่าง "บันทึกเสร็จสิ้น" ให้คลิกปิด**

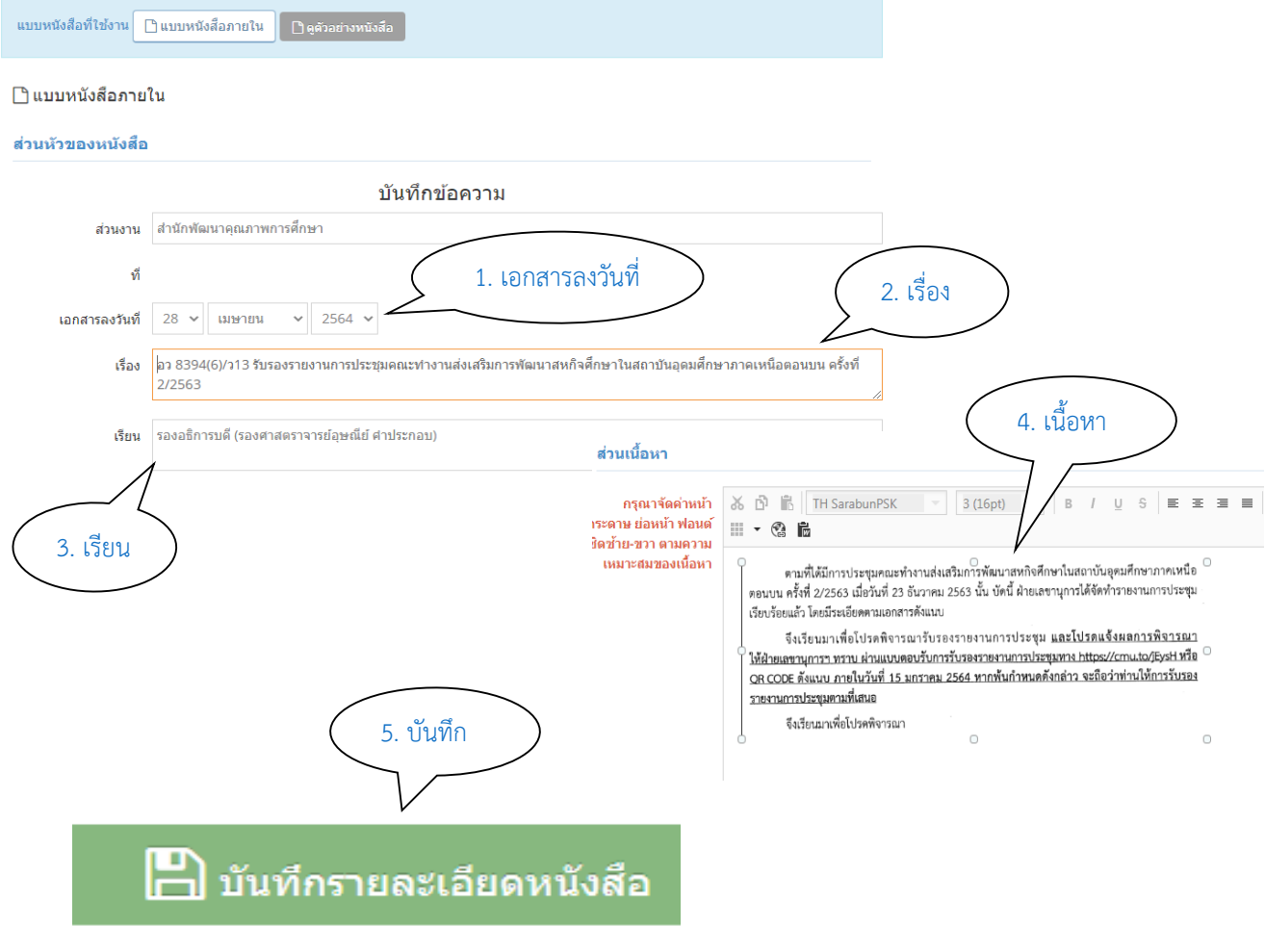

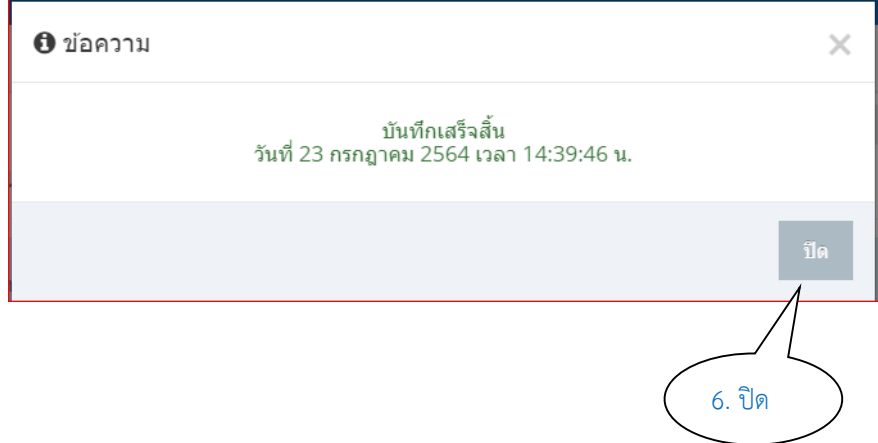

**4. โหลดไฟล์เอกสาร ไปที่ Bowse เลือกไฟล์ที่เตรียมไว้ เสร็จแล้วเลือก "คลิกแสดงไฟล์" และเลือก ขั้นตอนถัดไป**

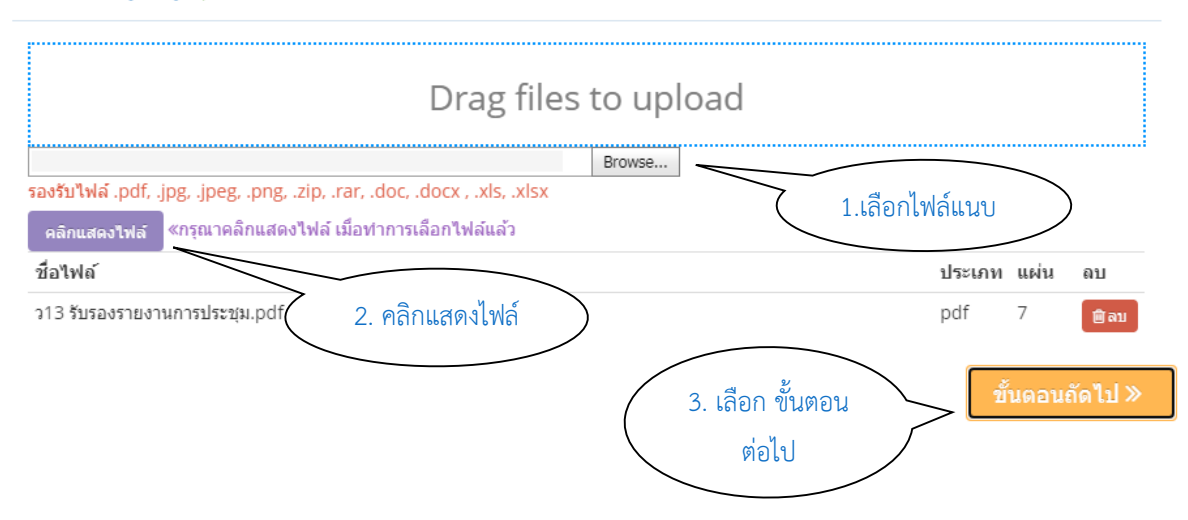

้ ใ**ฟล***์***แนบ (ถ้ามี)** กรณาคลิก <mark>เป</mark>็บันทึกรายละเอียดหนังสือ ก่อนแนบไฟล์

**5. เลือก เสร็จสิ้นกระบวนการ ยืนยันเสร็จสิ้นกระบวนการ และเลือก ก าหนดผู้รับ ปลายทาง**

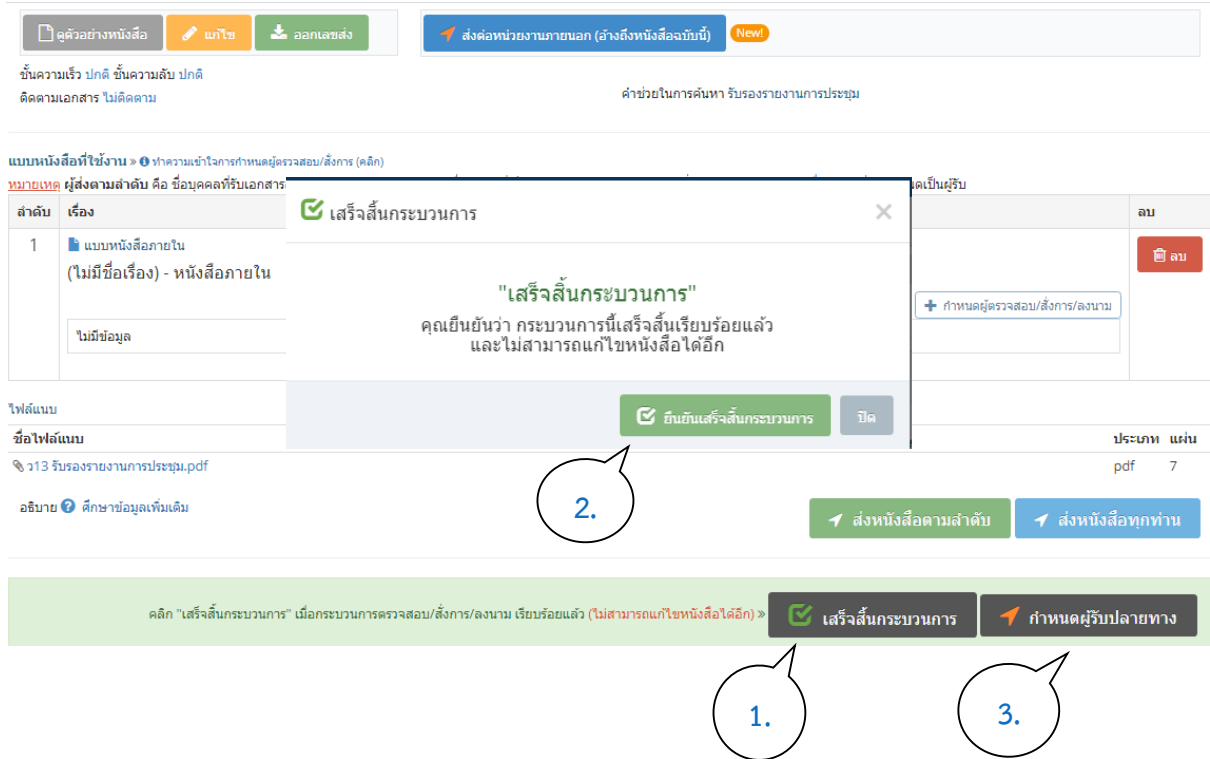

**6. เลือก ผู้รับภายนอกส่วนงาน หน่วยงาน เพิ่มผู้รับ รายการผู้รับที่เลือก ส่งหนังสือ จะขึ้น หน้าต่าง ผู้รับ (การส่งหนังสือเสร็จเรียบร้อย)**

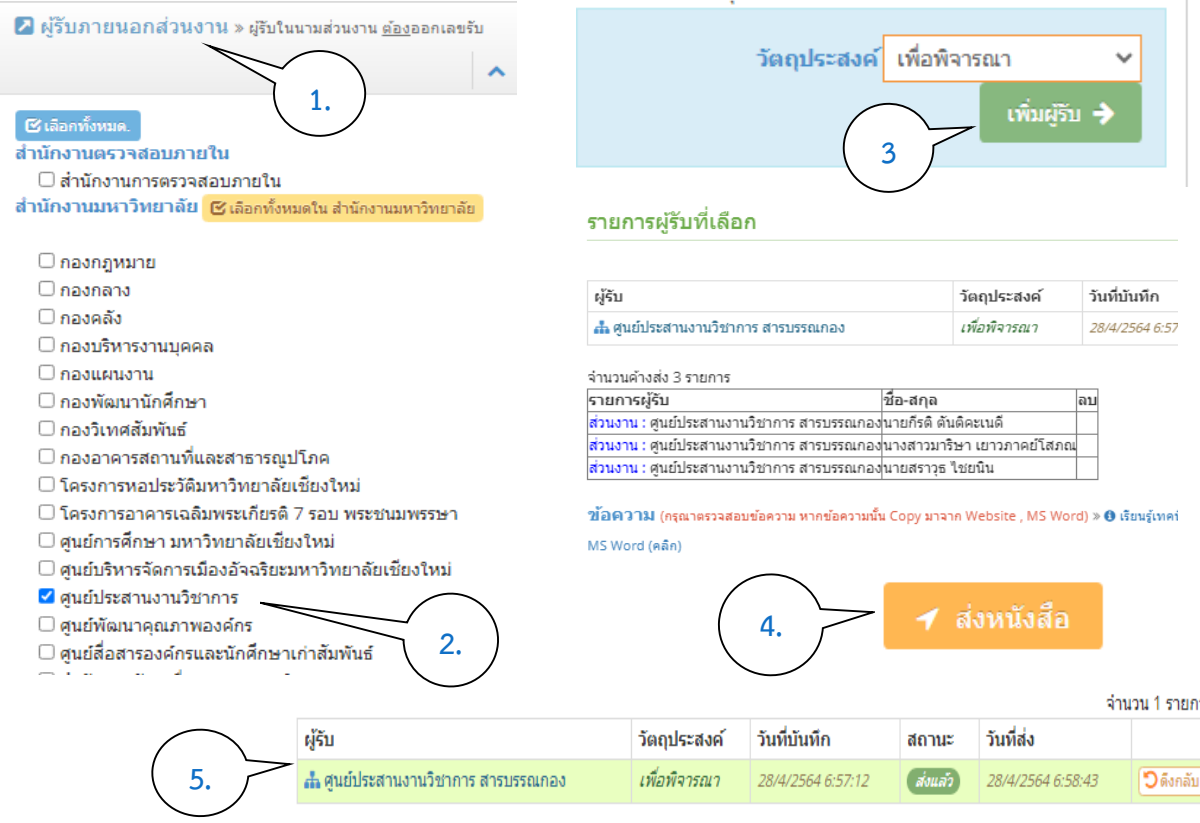

**7. ตรวจสอบว่าหนังสือถูกส่งไปหรือยัง ให้ไปเลือกที่ "เอกสารส่ง"** 

### **จะขึ้นหน้าต่าง" "รายการเอกสารส่ง"**

![](_page_9_Picture_4.jpeg)